#### **CYCLE N°2**

# Lycée polyvalent Bellevue

#### **Niveau: 1er S-SI**

### **STRUCTURE ALGORITHMIQUE**

#### $\checkmark$ Découvrir l'univers ARDUINO

√ Savoir comment réaliser un programme ARDUINO

← Mesure d'un écart de température par capteur LM35

**TP ARDUINO (4h)** 

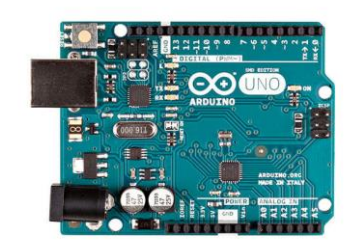

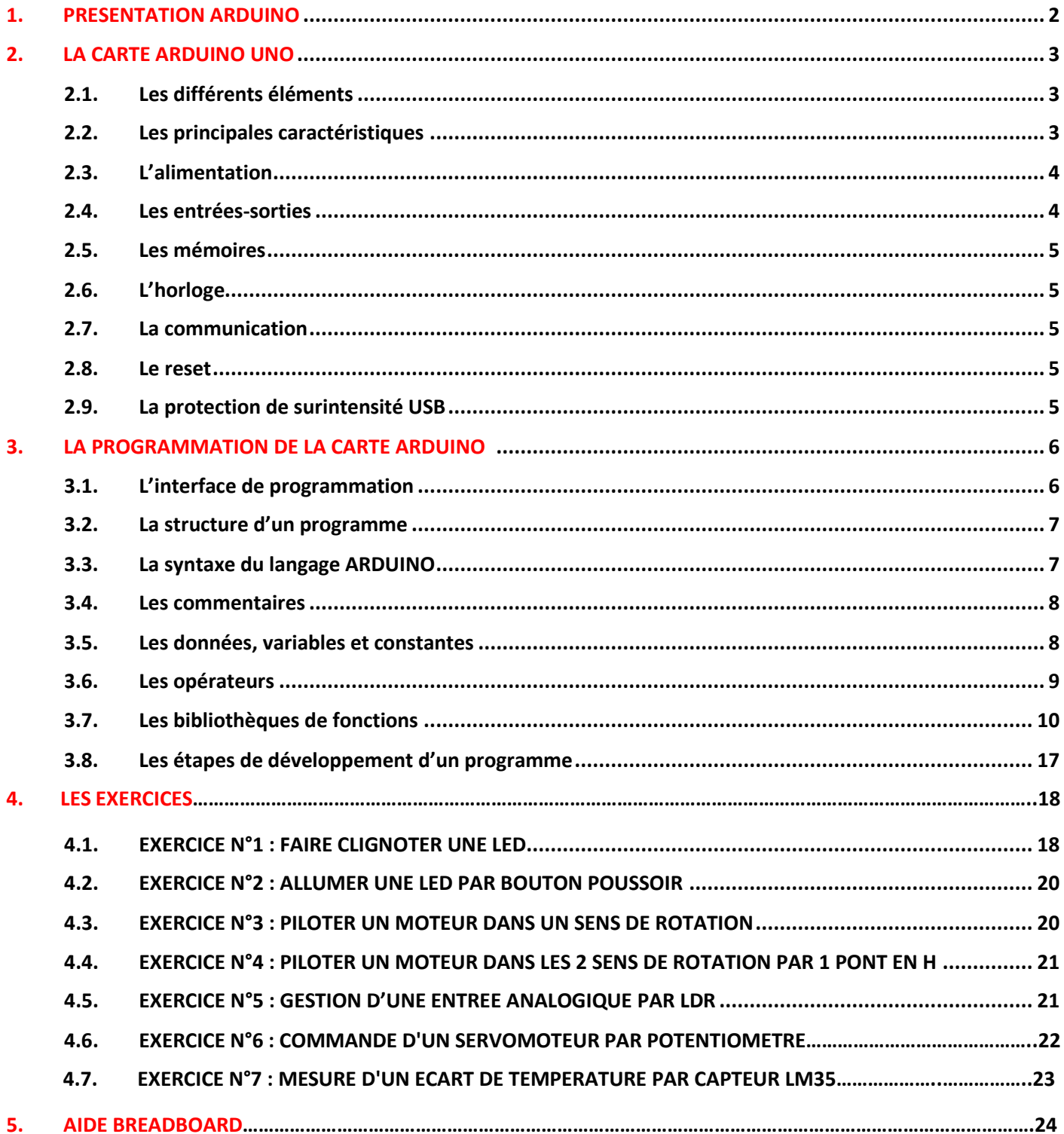

### <span id="page-1-0"></span>1. Présentation ARDUINO

**ARDUINO** est une **plateforme matérielle et logicielle de développement** d'applications embarquées.

Côté matériel, elle se compose d'une **carte électronique** basée autour d'un **microcontrôleur** (ATMEL AVR) comportant un certain nombre d'entrées et de sorties (les ports) permettant la connexion de capteurs, ou d'actionneurs.

Le logiciel de programmation des modules ARDUINO est une **application Java**, libre et multi- plateformes, servant **d'éditeur de code et de compilateur**, et qui peut transférer le programme au travers de la liaison USB. Le langage de programmation utilisé est un **mélange de C et de C++**, restreint et adapté aux possibilités de la carte.

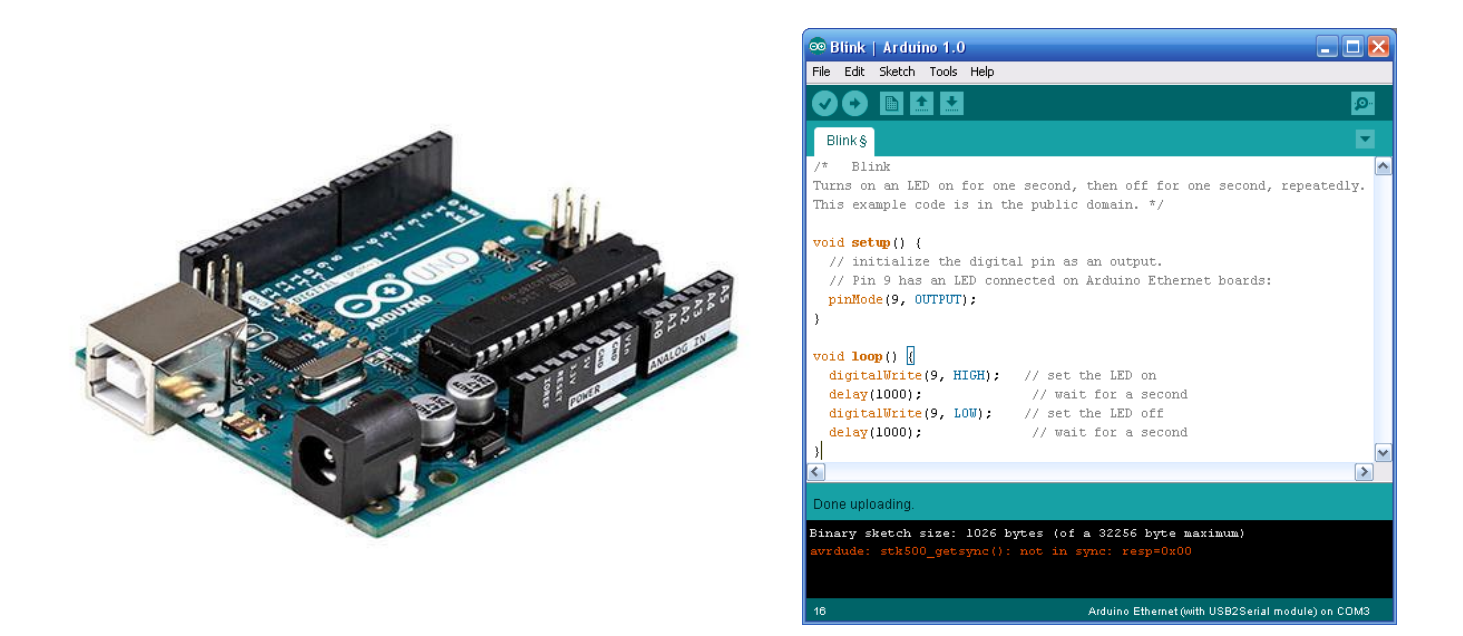

#### *Les principaux avantages du système ARDUINO sont :*

- ➢ **Matériel peu onéreux** : Les cartes ARDUINO sont relativement peu coûteuses comparativement aux autres plateformes de développement. La moins chère des versions du module ARDUINO peut être assemblée à la main, et même les cartes ARDUINO pré-assemblées coûtent moins de 25 €.
- ➢ **Matériel** : Les schémas des modules sont publiés sous une licence Creative Commons, et il est possible de réaliser nos propres versions des cartes ARDUINO, en les complétant et en les améliorant.
- ➢ **Logiciel gratuit** : Le logiciel ARDUINO et le langage ARDUINO sont disponibles pour être complétés par des programmeurs expérimentés. Le langage peut être aussi étendu à l'aide de librairies C++.
- ➢ **Logiciel multi-plateforme** : Le logiciel ARDUINO, écrit en Java, tourne sous les systèmes d'exploitation Windows, Macintosh et Linux.
- ➢ **Modules « Shield »** : Cartes supplémentaires se connectant sur le module ARDUINO pour augmenter les possibilités : afficheur graphique couleur, interface Ethernet, GPS, etc.…

### <span id="page-2-0"></span>2. La carte ARDUINO UNO

Le **modèle UNO** de la société ARDUINO est une carte électronique dont le cœur est un microcontrôleur ATMEL de référence ATMega328. Le **microcontrôleur ATMega328** est un microcontrôleur 8bits de la famille AVR dont la programmation peut être réalisée en langage C.

<span id="page-2-1"></span>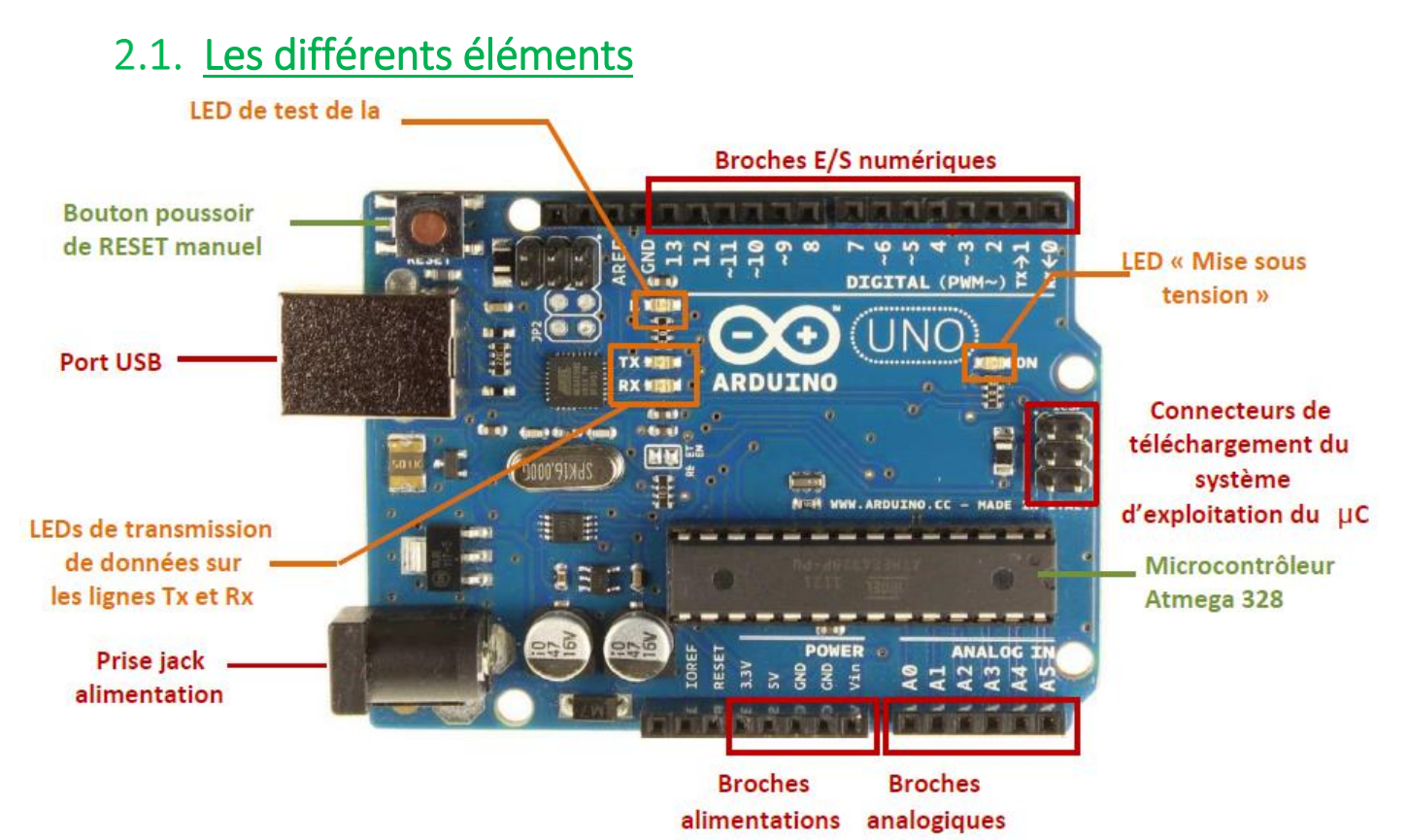

2.2. Les principales caractéristiques

<span id="page-2-2"></span>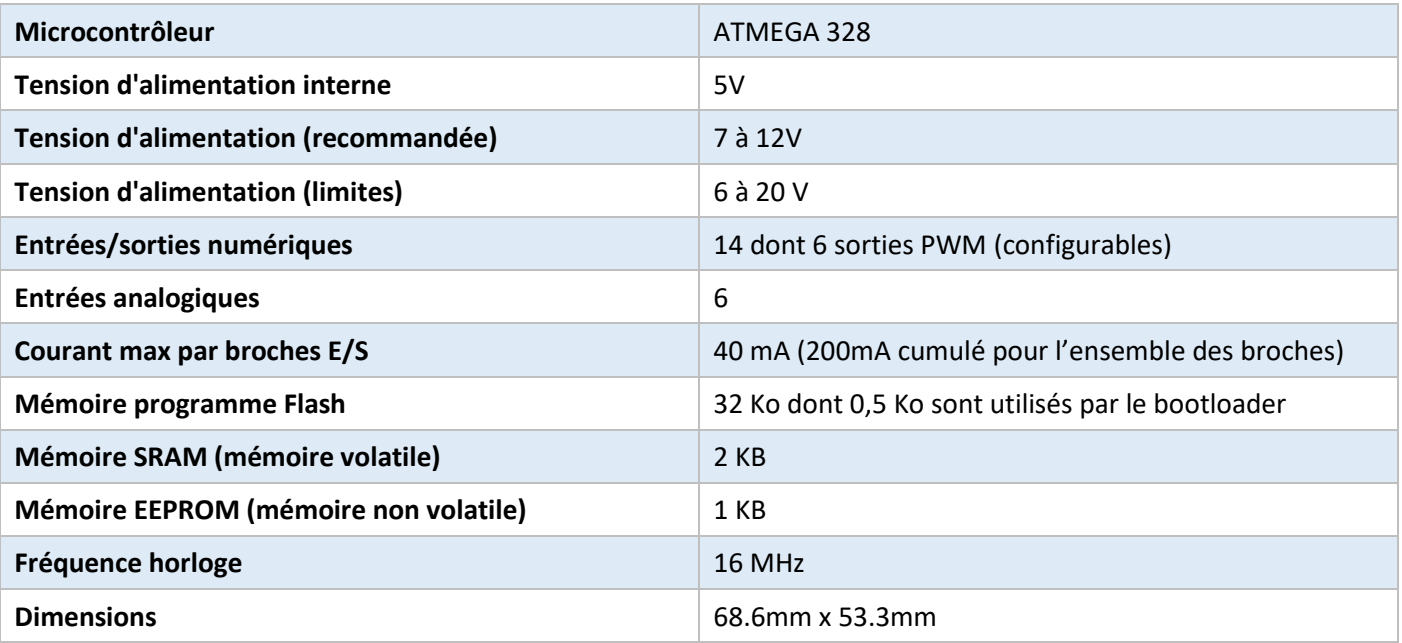

### 2.3. L'alimentation

<span id="page-3-0"></span>La carte ARDUINO UNO peut être alimentée par le **câble USB**, par un **bloc secteur externe** connecté grâce à une **prise « jack » de 2,1mm** ou bien par un bloc de piles dont le raccordement est réalisé par l'intermédiaire des **« GND »** et **« Vin »** du connecteur d'alimentation. L'alimentation extérieure doit présenter une tension comprise entre **7 à 12V**.

La carte génère, par l'intermédiaire de régulateurs intégrés, deux tensions stabilisées : **5 V et 3,3 V**. Ces deux tensions permettent l'alimentation des composants électroniques de la carte ARDUINO. Étant disponibles sur connecteurs placés sur le pourtour des cartes, elles permettent également l'alimentation des modules Shields.

### 2.4. Les entrées-sorties

<span id="page-3-1"></span>La carte « ARDUINO UNO » dispose de **14 E/S numériques** et de **6 entrées analogiques**.

### 2.4.1. Les entrées-sorties numériques

Chacune des **14 broches numériques (repérées 0 à 13)** peut être utilisée en entrée (input) ou en sortie (output) sous le contrôle du programme. Le sens de fonctionnement pouvant même changer de manière dynamique pendant son exécution.

Elles fonctionnent en logique TTL (0V-5V) ; chacune pouvant fournir (source) ou recevoir un courant maximal de 40 mA et dispose si besoin est d'une résistance interne de 'pull-up'.

Certaines broches peuvent avoir **plusieurs fonctions différentes** choisies par programmation décrites ci-dessous :

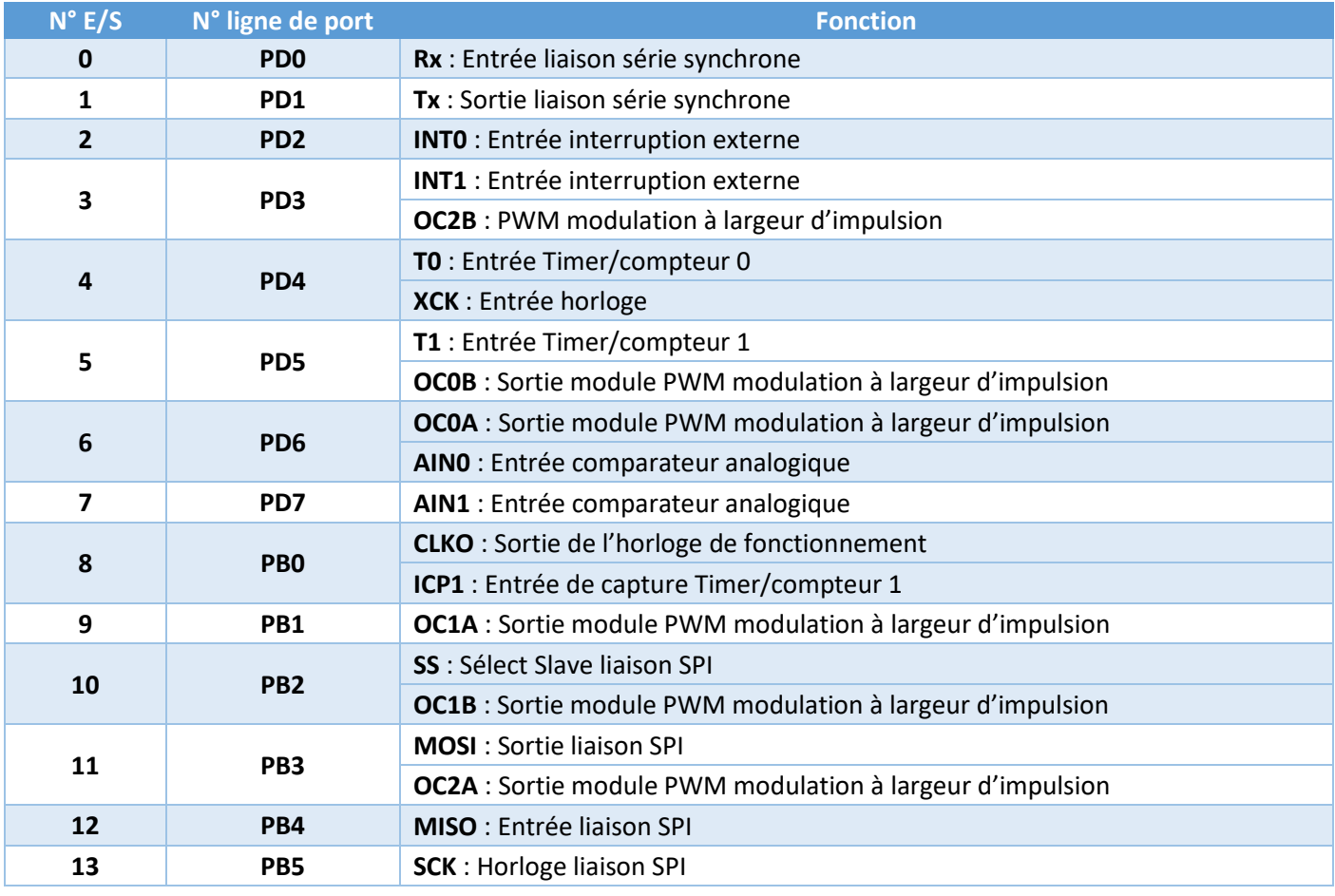

#### 2.4.2. Les entrées analogiques

Les six entrées analogiques, repérées **A0 à A5 (PC0 à PC5)**, peuvent admettre toute une **tension analogique** comprise entre **0 et 5V** (par défaut mais cela peut être modifié). Ces entrées analogiques sont gérées par un **convertisseur analogique/numérique de 10 bits**, dont la sortie peut varier de 0 à 1023.

Les entrées A4 et A5 peuvent également être utilisées respectivement comme la ligne de donnée SDA et la ligne d'horloge SCL de l'interface série I2C.

### 2.5. Les mémoires

<span id="page-4-0"></span>Le microcontrôleur ATmega 328 dispose de **32ko de mémoire Flash** permettant de stocker le programme à exécuter.

Il contient aussi de **2ko de mémoire vive (SRAM)**. Cette mémoire est généralement utilisée pour stocker les résultats temporaires lors de calculs. Elle peut être lue et écrite à tout instant par le microcontrôleur mais son contenu est perdu dès que la n'est plus alimentée.

L'ATmega 328 dispose également **1ko mémoire EEPROM** pour permettre au programme de stocker des données persistantes. Le contenu de cette mémoire est accessible grâce aux fonctions de la librairie « EEPROM ».

### 2.6. L'horloge

<span id="page-4-1"></span>L'horloge est pilotée par **quartz** et fonctionne à la fréquence de **16 MHz**.

### 2.7. La communication

<span id="page-4-2"></span>La carte « ARDUINO UNO » a de nombreuses possibilités de communications avec l'extérieur. L'Atmega328 possède une **interface de communication série** accessible, grâce aux **broches numériques 0 (Rx) et 1 (Tx)**.

D'autre part elle supporte **le bus I2C** accessible, grâce aux **broches analogiques 4 (SDA) et 5 (SCL)** et la **liaison série synchrone SPI** grâce aux **broches numériques 10 (SS), 11 (MOSI), 12(MISO) et 13 (SCX)**.

### 2.8. Le reset

<span id="page-4-3"></span>A la mise sous tension un **reset automatique** permet au programme contenu en mémoire du microcontrôleur de démarrer automatiquement dès que la carte ARDUINO est alimentée.

La carte « Arduino UNO » est également équipée d'un bouton poussoir de **reset manuel**. Un appui sur celui-ci permet de relancer l'exécution d'un programme si nécessaire, soit parce qu'il s'est « planté » soit tout simplement parce que l'on souhaite le faire repartir de son début.

### 2.9. La protection de surintensité USB

<span id="page-4-4"></span>Par mesure de sécurité pour l'ordinateur auquel sera relié l'ARDUINO, **un fusible** est présent sur la connexion d'alimentation 5 V de la prise USB. Toute consommation **supérieure à 500mA**, provoque le **déclenchement de ce fusible**, protégeant ainsi le port USB de l'ordinateur auquel la carte est reliée.

### <span id="page-5-0"></span>3. La programmation de la carte ARDUINO

Le **logiciel ARDUINO** a pour fonctions principales :

- ➢ De pouvoir écrire et compiler des programmes pour la carte ARDUINO
- ➢ De se connecter avec la carte ARDUINO pour y transférer les programmes
- ➢ De communiquer avec la carte ARDUINO

### 3.1. L'interface de programmation

<span id="page-5-1"></span>**L'interface de programmation** du logiciel ARDUINO est la suivante :

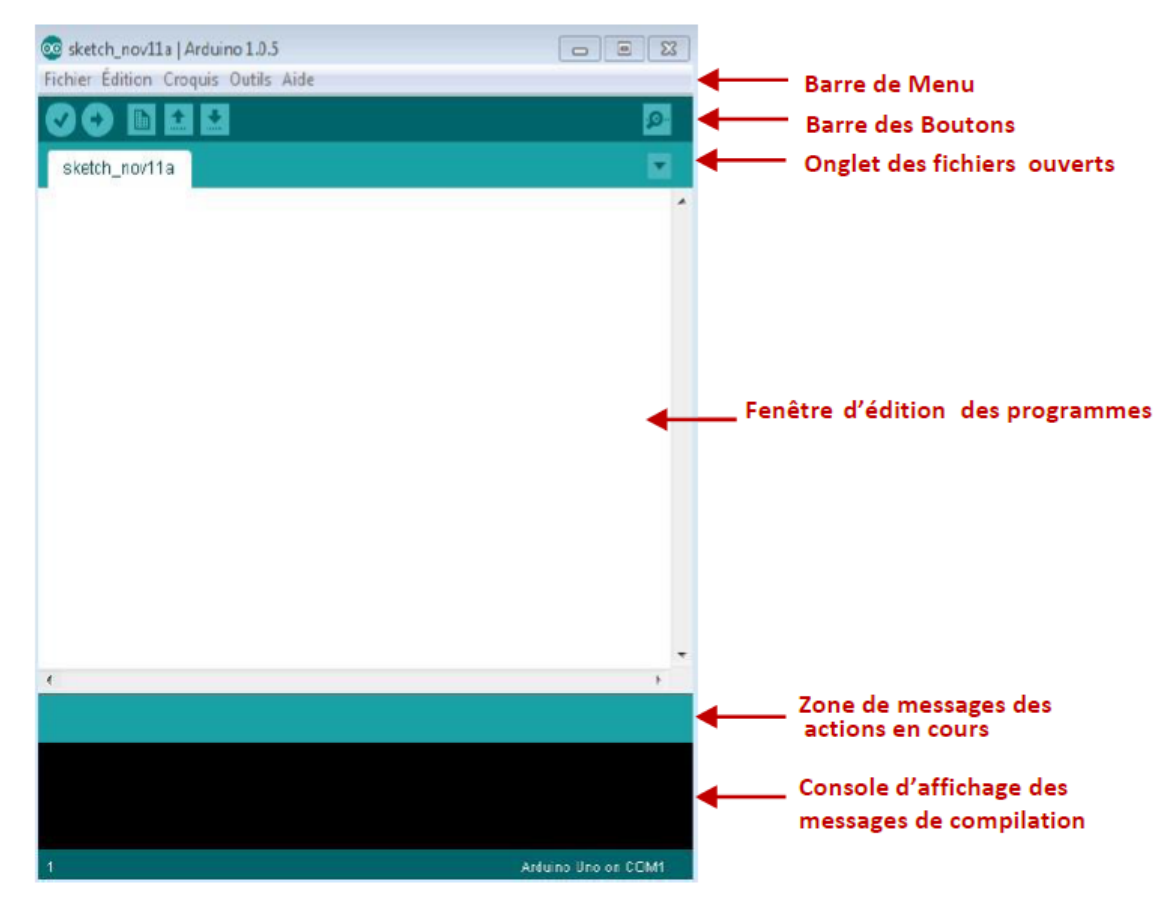

La **« Barre de Boutons »** qui donne un accès direct aux fonctions essentielles du logiciel. Les différents boutons sont :

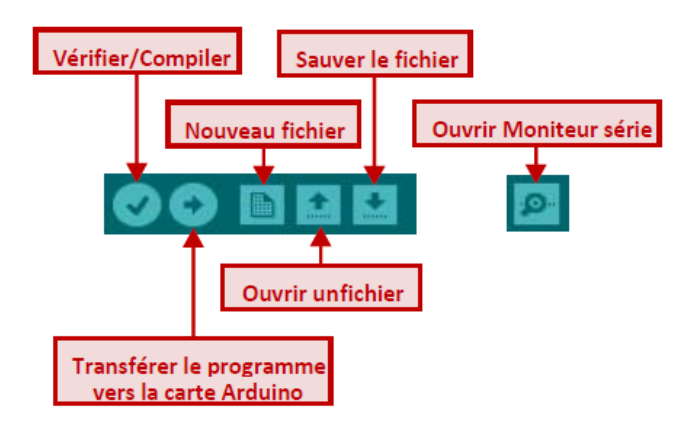

### 3.2. La structure d'un programme

<span id="page-6-0"></span>Un programme destiné à une carte ARDUINO est constitué de **3 parties** :

**Zone de définition des constantes ou des variables ou d'inclusion des bibliothèques**

/\* Ce programme fait clignoter une LED branchée sur la broche n°13 et fait également clignoter la diode de test de la carte \*/

 $int$  ledPin = 13;  $\frac{1}{2}$  LED connectée à la broche n°13

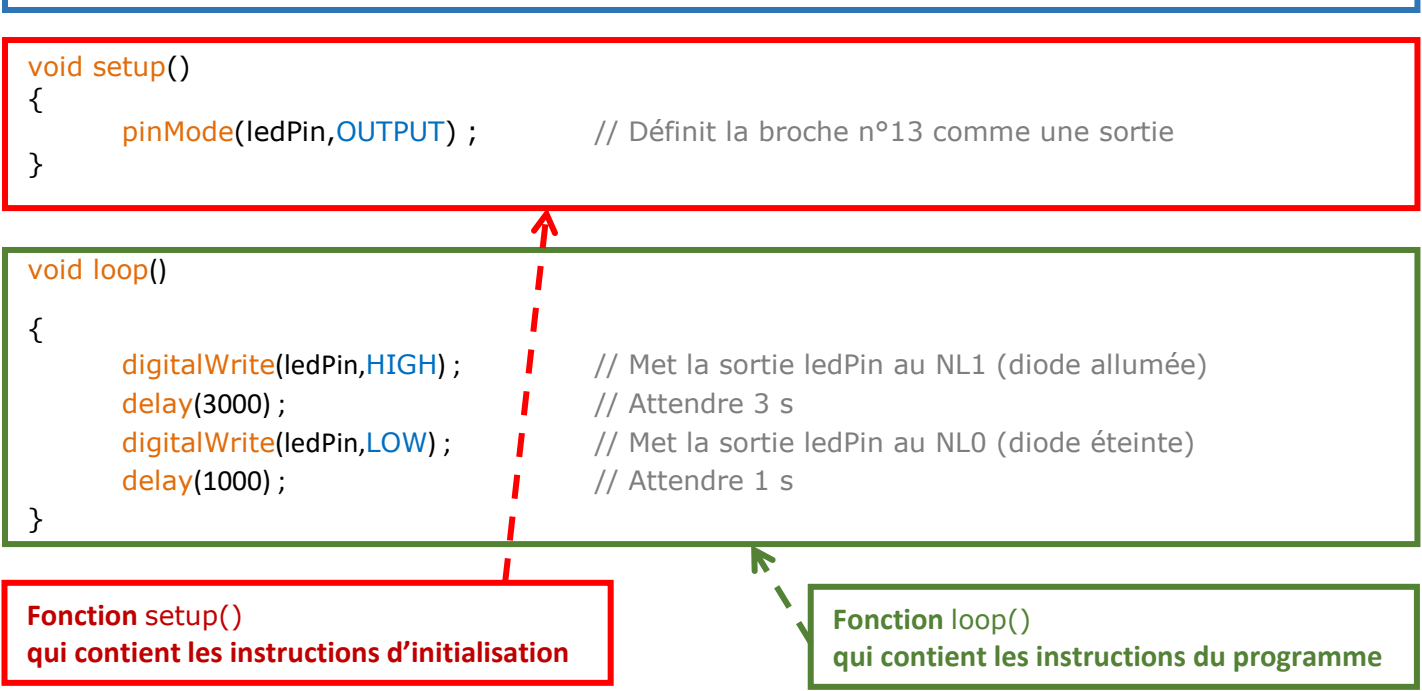

**La première partie** permet de **définir les constantes et les variables** en déclarant leur type. Elle permet également l'inclusion des bibliothèques utilisées dans le programme au moyen de #include.

**La fonction setup()** contient **lesinstructions d'initialisation ou de configuration des ressources** de la carte comme par exemple, la configuration en entrée ou sorties des broches d'E/S numériques, la définition de la vitesse de communication de l'interface série, etc.. Cette fonction **n'est exécutée qu'une seule fois** juste après le lancement du programme.

**La fonction loop()** contient **les instructions du programme** à proprement parlé. Cette fonction sera **répétée indéfiniment** tant que la carte ARDUINO restera sous tension.

### La syntaxe du langage ARDUINO

<span id="page-6-1"></span>La cinquantaine d'éléments de la syntaxe ARDUINO est visible ici <http://www.arduino.cc/en/Reference/HomePage> ainsi qu'à partir du document "index.html" (dans le dossier "Reference" que vous avez téléchargé avec ARDUINO), également accessible dans le menu "Aide" du logiciel.

### Les commentaires

<span id="page-7-0"></span>Pour placer des commentaires sur une ligne unique ou en fin de ligne, il faut utiliser la syntaxe suivante :

// Cette ligne est un commentaire sur UNE SEULE ligne

Pour placer des commentaires sur plusieurs lignes :

/\* Commentaire, sur PLUSIEURS lignes qui sera ignoré par le programme, mais pas par celui qui lit le code \*/

### 3.5. Les données, variables et constantes

<span id="page-7-1"></span>Les différents types utilisés avec la programmation ARDUINO sont :

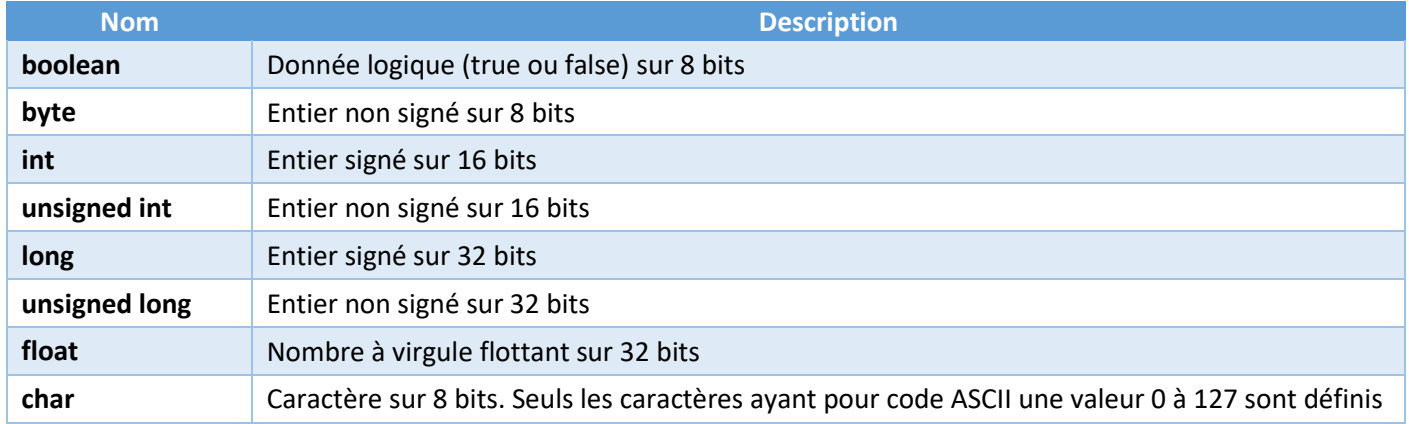

Une constante peut être définie au moyen de const ou de #define :

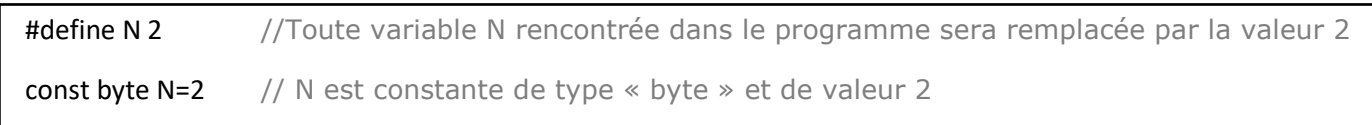

Un certain nombre de noms de constantes sont prédéfinis dans le langage « ARDUINO » :

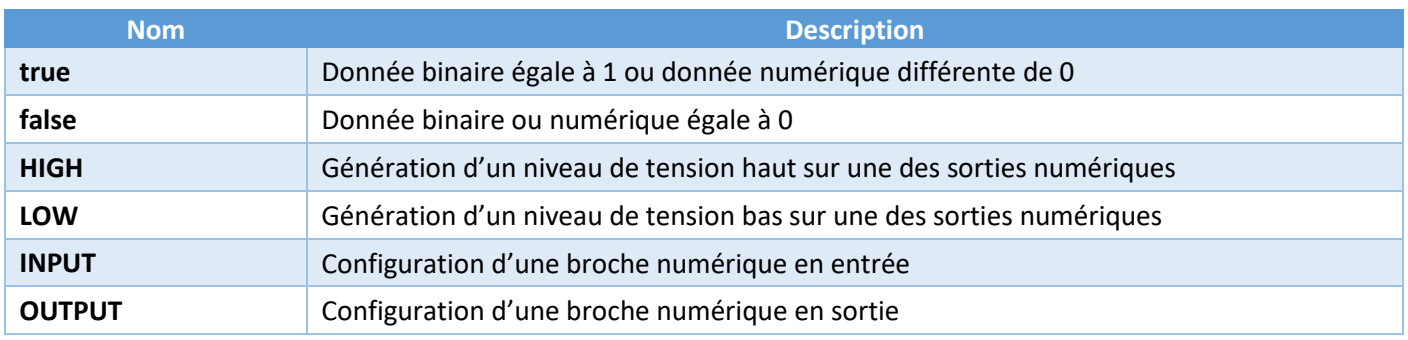

### <span id="page-8-0"></span>3.6. Les opérateurs

### 3.6.1. Les opérateurs arithmétiques

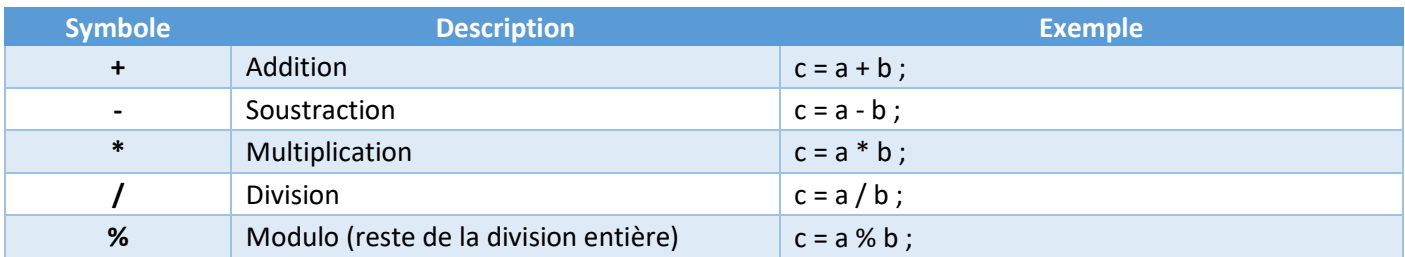

### 3.6.1. Les opérateurs logiques

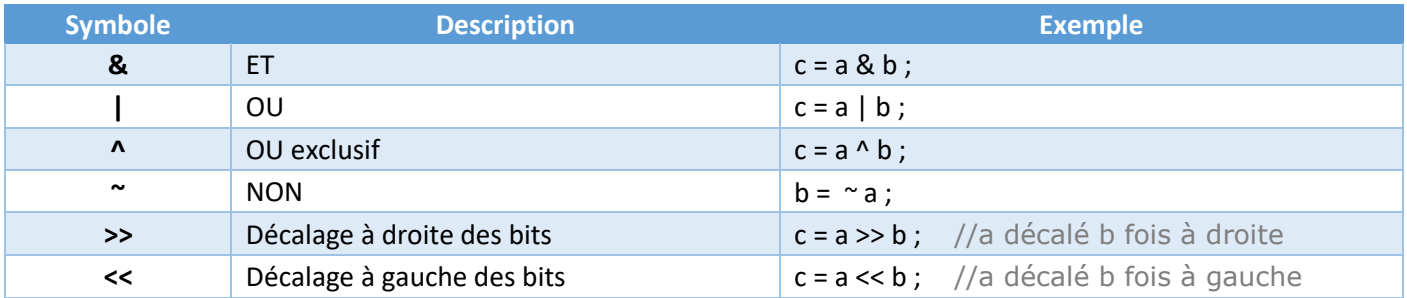

### 3.6.2. Les affectations

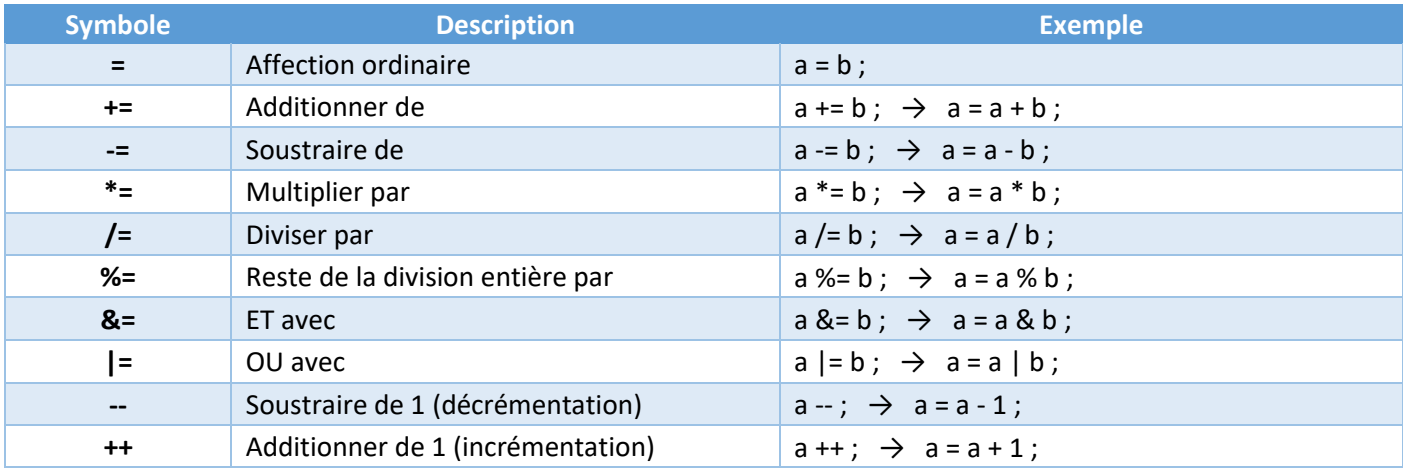

### 3.6.3. Les opérateurs de comparaisons

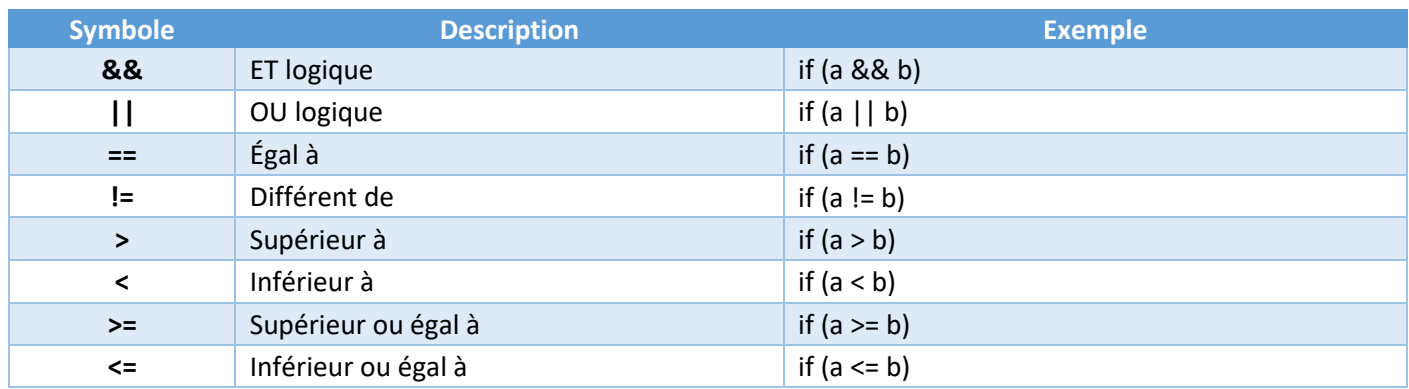

## 3.7. Les bibliothèques de fonctions

<span id="page-9-0"></span>Une bibliothèque est un ensemble de fonctions utilitaires mises à disposition des utilisateurs de l'environnement Arduino. Les fonctions sont regroupées en fonction de leur appartenance à un même domaine conceptuel (mathématique, graphique, tris, etc).

L'IDE ARDUINO comporte par défaut plusieurs bibliothèques externes. Pour les importer dans votre programme, vous devez utiliser le menu suivant :

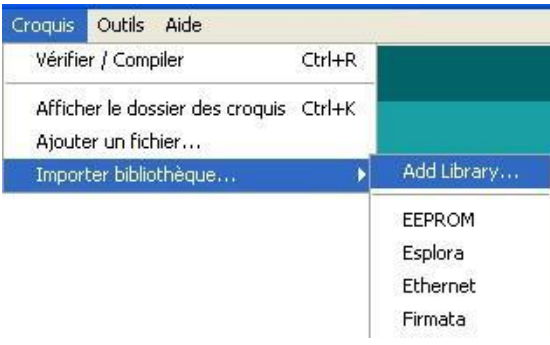

L'instruction suivante sera alors ajoutée au début de votre programme : #include <la bibliothèque.h>

*Exemple :*

#include <SPI.h> // Importation de la bibliothèque SPI

Certaines fonctions sont déjà présentes dans l'IDE ARDUINO, les principales sont expliquées ci-dessous.

### 3.7.1. Les fonctions de gestion du temps

#### La fonction « delay »

delay(tempo) ;

Cette fonction **génère une pause** dont la durée est égale à tempo × 1 ms.

La variable tempo doit être de type unsigned long ce qui peut autoriser des temporisations qui peuvent être très longues.

delay(1000);  $\frac{1}{2}$  // Pause de 1 s

#### La fonction « delayMicroseconds »

delayMicroseconds(tempo) ;

Cette fonction **génère une pause** dont la durée est égale à tempo × 1 μs.

La variable tempo doit être de type unsigned int.

 $\sum$  La durée de la pause n'est assurée que des valeurs supérieures à 3 µs.

delayMicroseconds(100); // Pause de 100 µs

### La fonction « *millis() »*

Valeur = millis() ;

Cette fonction **retourne le nombre de millisecondes depuis le démarrage du programme** par la carte ARDUINO.

La valeur retournée est de type unsigned long. Le nombre de millisecondes retourne à zéro environ après 50 jours.

#### La fonction « *micros() »*

Valeur = micros() ;

Cette fonction **retourne le nombre de microsecondes depuis le démarrage du programme** par la carte ARDUINO.

La valeur retournée est de type unsigned long

Cette fonction a une résolution de de 4µs (avec une horloge de 16MHz), La valeur retournée est donc un multiple de 4.

Le nombre de millisecondes retourne à zéro environ après 70 minutes.

### 3.7.2. Les fonctions de gestion des E/S numériques

La fonction « pinMode »

pinMode(Numéro broche, Sens de fonctionnement) ;

Cette fonction permet de **configurer le sens de fonctionnement**, entrée ou sortie, **de la broche sélectionnée**.

pinMode (12,OUTPUT) ; // La broche 12 est configurée comme une sortie

#### La fonction « digitalWrite »

digitalWrite(Numéro broche, Niveau logique) ;

Cette fonction permet **d'imposer un niveau logique** haut ou bas **sur la sortie numérique sélectionnée**.

digitalWrite(12,HIGH); // La sortie 12 est placée au niveau logique haut (NL1)

#### La fonction « digitalRead »

Valeur = digitalRead(Numéro broche) ;

Cette fonction permet de **lire le niveau logique sur l'entrée numérique sélectionnée**. Cette fonction ne retourne que deux valeur HIGH ou LOW.

etat = digitalRead(11); // La variable etat est égale au niveau logique de l'entrée 11

### 3.7.3. Les fonctions de gestion des sorties PWM

Les μC qui équipent les cartes Arduino sont capables de générer des signaux à Modulation à Largeur d'Impulsions (MLI) ou « Pulse Width Modulation » (PWM).

Il s'agit de signaux logiques rectangulaires de fréquence égale à 490 Hz et à rapport cyclique programmable.

#### La fonction « analogWrite »

analogWrite(Numéro sortie, Rapport cyclique) ;

Cette fonction permet de **générer, sur la sortie sélectionnée, un signal PWM avec le rapport cyclique désiré**. La variable « Rapport cyclique » doit être de type int, c'est-à-dire qu'elle peut être comprise entre 0 et 255 pour un rapport cyclique, pour le signal généré, compris entre 0 et 100 %.

Le signal PWM est généré à partir de l'instant de l'exécution de la fonction « analogWrite » et jusqu'à ce qu'une nouvelle instruction « analogWrite » ou une instruction « digitalRead » ou « digitalWrite » soit exécutée sur la même broche.

La valeur du rapport cyclique n'est garantie que pour des valeurs supérieures à 10 %.

analogWrite(2,64); // Signal PWM de rapport cyclique de 25 % sur la sortie analogique 2

### 3.7.4. Les fonctions de gestion des entrées analogiques

Les entrées analogiques sont connectées à un convertisseur analogique numérique (CAN) 10 bits. La sortie du CAN génère une donnée égale à 0 lorsque la tension d'entrée est nulle et une donnée égale à 1023 lorsque la tension d'entrée est égale à la tension de référence du CAN.

#### La fonction « analogReference »

analogReference(Type) ;

Cette fonction permet de **définir la tension de référence du CAN**.

La variable type peut prendre les valeurs suivantes :

- ➢ **DEFAUT** : La tension de référence est égale à la tension d'alimentation de la carte Arduino (5V pour la carte Arduino Uno) ;
- ➢ **INTERNAL** : La tension de référence est égale à 1,1 V pour la carte Arduino Uno ;
- ➢ **EXTERNAL** : La tension de référence est égale à la tension appliquée sur l'entrée externe AREF de la carte Arduino.

La tension appliquée sur une entrée analogique ne doit jamais être supérieure à la tension d'alimentation de la carte.

#### La fonction « analogRead »

Valeur = analogRead(Numéro entrée) ;

Cette fonction permet de **lire le résultat de la conversion analogique numérique de la tension présente sur l'entrée analogique sélectionnée**.

La donnée retournée étant comprise entre 0 et 1023, doit être de type int.

 $\mathcal{L}$  La durée de la conversion est d'environ 100 μs.

 $tension = analogRead(1)$ ; // tension est égale au résultat de la CAN de l'entrée analogique 1

### 3.7.5. Les fonctions particulières de gestion des entrées-sorties

#### La fonction « tone »

tone(Numéro sortie, Fréquence, Durée) ;

Cette fonction permet de **générer, sur la sortie sélectionnée, un signal carré** (rapport cyclique de 50 %) de fréquence programmable et pendant la durée désirée.

La donnée « Fréquence » doit être donnée en Hz et la donnée « Durée » doit être fixée en ms. Si cette durée n'est pas précisée, le signal est généré jusqu'à ce que la fonction « notone » soit exécutée.

#### La fonction « notone »

notone(Numéro sortie) ;

Cette fonction permet de **stopper la génération du signal carré sur la sortie sélectionnée**.

#### La fonction « pulseIn »

durée = pulseIn(Numéro entrée, Type, Delai max) ;

Cette fonction permet de **mesurer la durée d'une impulsion sur l'entrée sélectionnée**. Le résultat retourné est du type unsigned long.

La valeur de la donnée « Type » peut être HIGH dans le cas d'une impulsion au NL1 ou LOW d'une impulsion au NL0.

La variable « Delai max » permet de définir le délai d'attente de l'impulsion. Lorsque ce délai est dépassé et qu'aucune impulsion ne s'est pas produite, la fonction retourne une valeur nulle. Cette donnée est du type unsigned long et est exprimé en μs. Si cette donnée n'est pas précisée, la valeur par défaut sera de 1 s.

Le résultat fourni n'est considéré comme correct que pour des impulsions de durée comprise entre 10 μs et 3 min.

### 3.7.6. Les fonctions de manipulation de bits

#### La fonction « lowByte »

resultat = lowByte(Donnée) ;

Cette fonction permet **d'extraire les 8 bits de poids faible de la variable « Donnée ».**

La valeur retournée est de type byte alors que la variable « Donnée » peut être de n'importe quel type (donc n'importe quelle taille).

#### La fonction « highByte »

resultat = highByte(Donnée) ;

Cette fonction permet **d'extraire le deuxième octet en partant de la droite de la variable « Donnée ».**

La valeur retournée est de type byte alors que la variable « Donnée » peut être de n'importe quel type.

#### La fonction « bitRead »

resultat = bitRead(Donnée, n) ;

Cette fonction permet de **lire le nième bit de la variable « Donnée ».**

#### La fonction « bitWrite »

bitWrite(Donnée, n, Niveau) ;

Cette fonction permet **d'imposer un niveau logique sur le nième bit de la variable « Donnée ».**

#### La fonction « bitSet »

bitSet(Donnée, n) ;

Cette fonction permet **d'imposer un 1 logique sur le nième bit de la variable « Donnée ».**

#### La fonction « bitClear »

bitClear(Donnée, n) ;

Cette fonction permet **d'imposer un 0 logique sur le nième bit de la variable « Donnée ».**

### 3.7.7. Les fonctions de gestion du port série asynchrone

La carte ARDUINO UNO dispose d'un port série asynchrone accessible via les E/S numériques 0 (ligne Rx) et 1 (Ligne Tx).

Le port série asynchrone des microcontrôleurs qui équipent les cartes ARDUINO disposent d'une mémoire tampon capable de mémoriser jusqu'à 128 caractères reçus.

#### La fonction « Serial.begin »

Serial.begin(Vitesse) ;

Cette fonction qui doit être appelée au moins une fois, généralement dans la fonction setup(), permet de **définir la vitesse utilisée par la liaison série.**

La valeur prise par la variable « Vitesse » doit être une des vitesses définies par la norme RS232.

#### La fonction « Serial.end »

#### Serial.end() ;

Cette fonction permet de **désactiver la liaison série asynchrone** et donc de libérer les broches numériques 0 et 1.

#### La fonction « Serial.available »

Serial.available();

Cette fonction permet de **connaître le nombre de caractères reçus** et donc contenus dans la mémoire tampon en attente de lecture par le programme. La variable « nombre » est de type int.

#### La fonction « Serial.read »

Serial.available() :

Cette fonction permet de **lire le premier caractère disponible** dans la mémoire tampon de réception. La variable « caractère » est de type int. La valeur retournée est -1 si aucun caractère n'a été reçu (mémoire tampon vide).

#### La fonction « Serial.flush »

Serial.flush();

Cette fonction permet de **vider la mémoire tampon**.

#### La fonction « Serial.write »

Serial.write(Donnée) ;

Cette fonction permet **d'émettre une ou plusieurs données sur la liaison série** sous la forme binaire brute. Si la donnée est de type chaîne de caractères, les caractères sont transmis, sous le format ASCII, les uns après les autres.

#### La fonction « Serial.print »

Serial.print(Donnée, format) ;

Cette fonction permet **d'émettre une ou plusieurs données sur la liaison série en précisant le codage utilisé**.

Si la variable « Format » n'est pas précisée, une donnée numérique sera considérée comme décimale, une chaîne de caractères sera transmise tel quelle et une donnée à virgule flottante sera transmise uniquement avec deux décimales.

Sinon la variable « Format » permet de préciser le codage ou la base de numération pour les données numériques. Elle peut prendre une des valeurs suivantes : BIN (binaire), OCT (Octal), HEX (hexadécimal), DEC (Décimal) ou BYTE (codage ASCII). Pour les données à virgule flottante, la variable « Format » peut prendre une valeur numérique comprise entre 0 et 7 correspondant au nombre de décimales à transmettre.

Serial.print(100101,BIN) ; // Transmission de la donnée (100101)2 Serial.print(4B,HEX); // Transmission de la donnée (4B)<sub>16</sub> Serial.print(K,BYTE); // Transmission de la donnée (K) ASCII Serial.print(1.23456,0); // Transmission de la donnée 1 Serial.print(1.23456,5) ; // Transmission de la donnée 1.23456

### <span id="page-16-0"></span>3.8. Les étapes de développement d'un programme

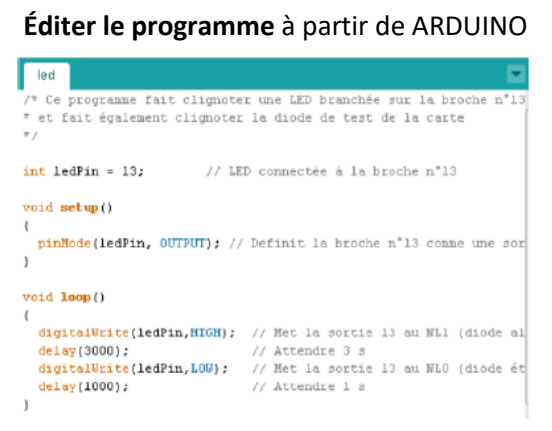

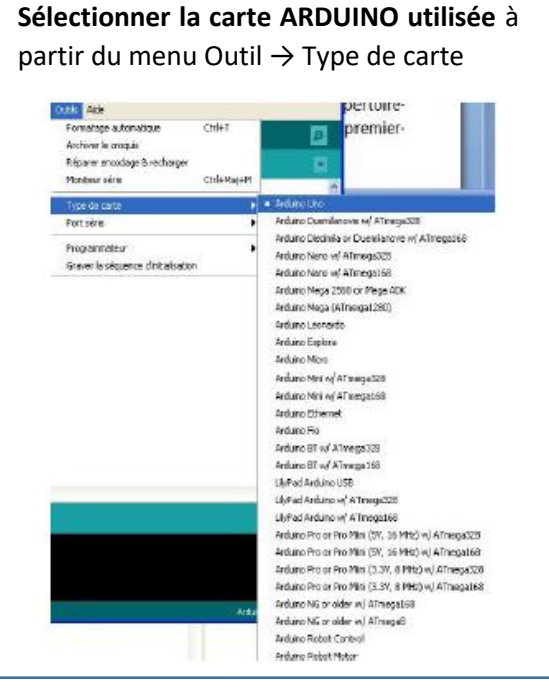

#### **Vérifier le fonctionnement du programme sur la carte ARDUINO**

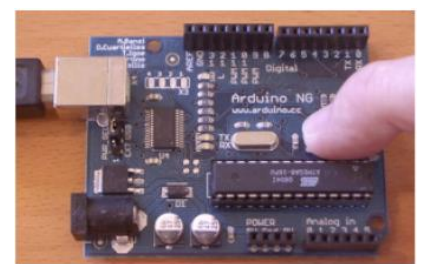

Si nécessaire**,** appuyer sur le bouton de réinitialisation de la carte pour redémarrer votre programme

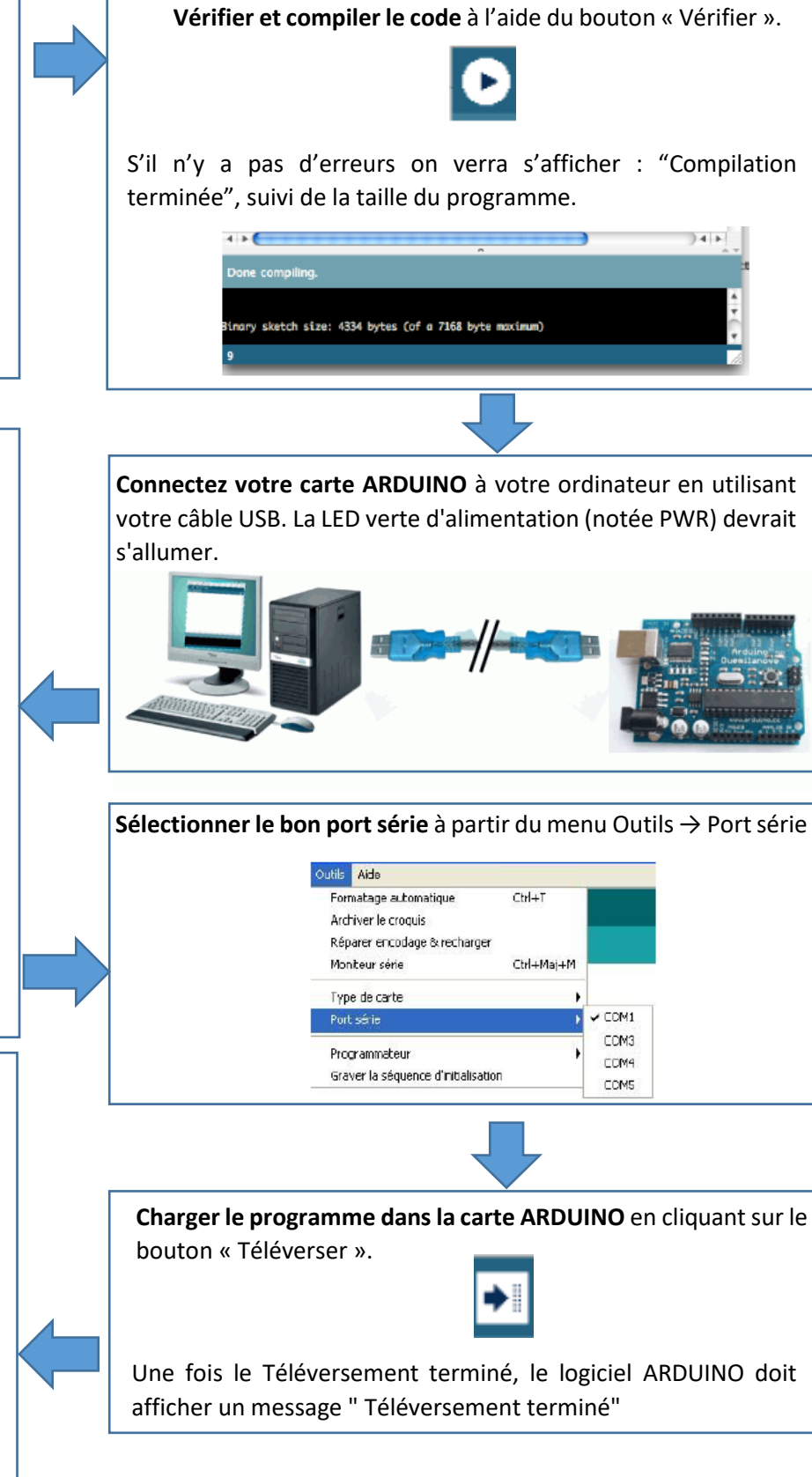

### **4.EXERCICES**

#### **4.1 EXERCICE N°1 : FAIRE CLIGNOTER UNE LED**

**Ce programme doit permettre de faire clignoter une DEL connectée sur la broche numérique n°10. Elle doit rester allumée pendant 2 s et éteinte pendant 1 s.**

#### **On va faire le premier programme ensemble. Voici l'algorithme**

**/\* Ce programme fait clignoter une LED branchée sur la broche n°10 et fait également clignoter la diode de test de la carte \*/** 

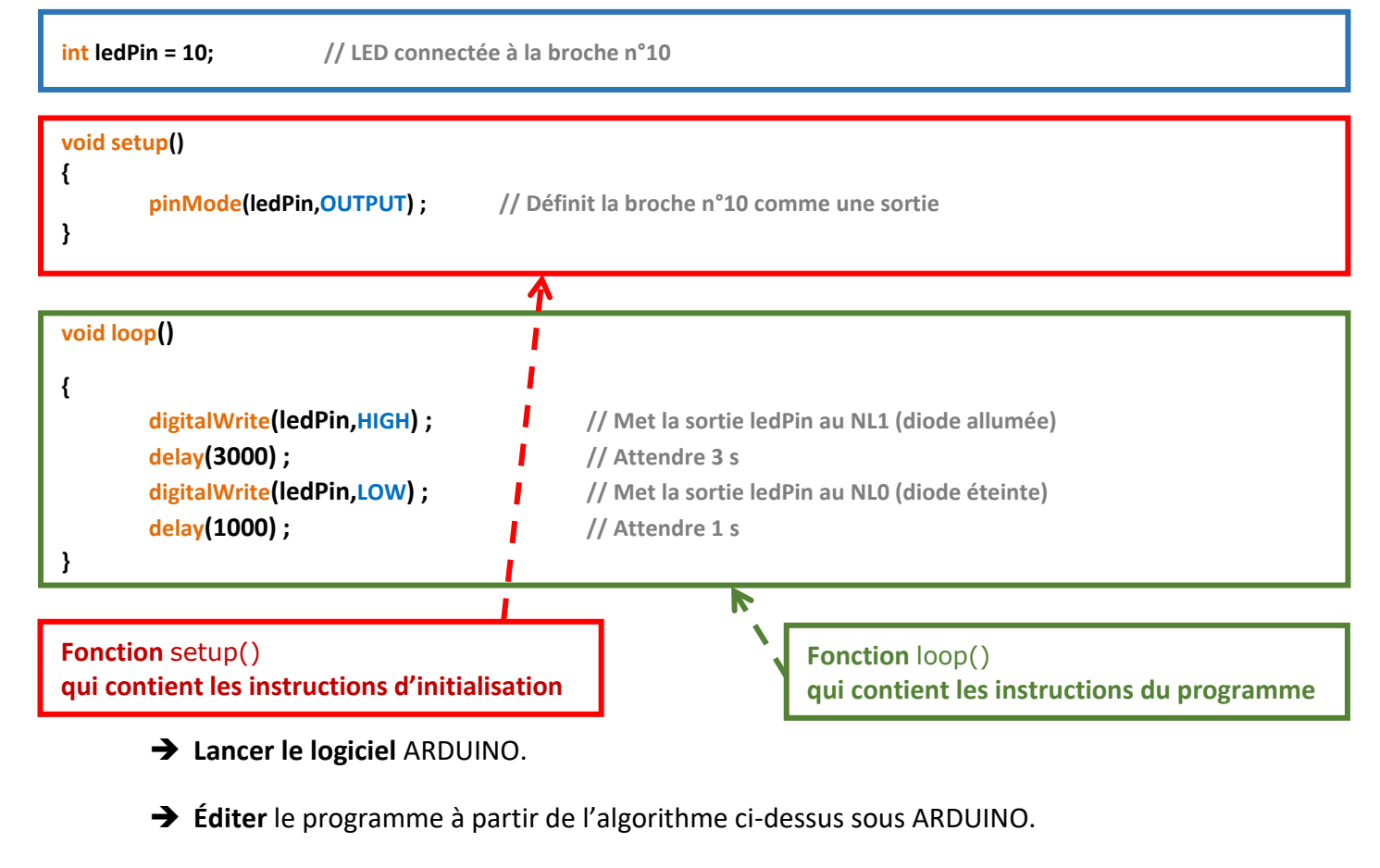

**→ Compiler** le programme.

Nous allons maintenant simuler ce **programme** sous **PROTEUS** qui est un logiciel de **CAO électronique** qui permet de dessiner et simuler divers montages.

- **Lancer** le logiciel **PROTEUS 8**
- **Cliquer** sur **l'icône ISIS**
- **Sélectionner** l'icône composants
- → Dans la fenêtre du sélectionneur d'objets, cliquer sur **P** : **PELE** DEVICES
- **Réaliser** votre schéma**.** Vous avez besoin d'une **LED** (LED-RED) et d'une carte **ARDUINO UNO**

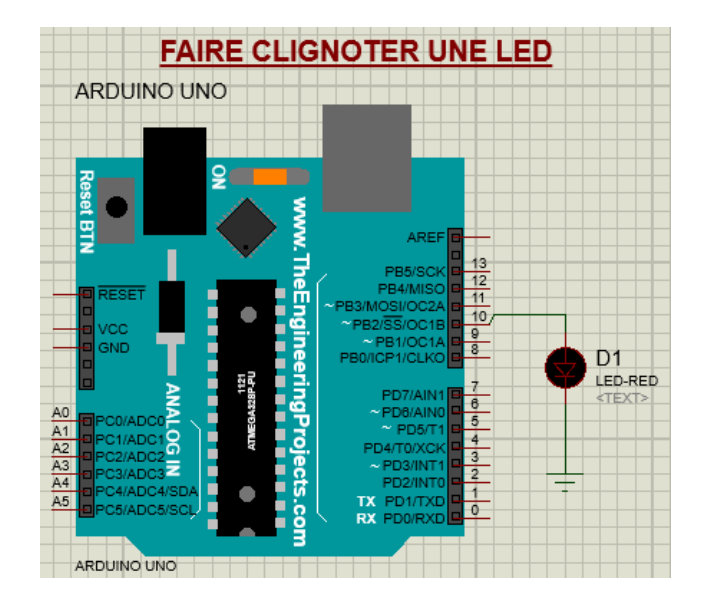

 Une fois le **schéma terminé**, vous allez transférer le fichier .hex provenant de la compilation de la carte ARDUINO. Attention vous devez d'abord mettre les delays en **seconde**, car pour l'instant, ils sont en **ms**

#### **Pour transférer le fichier .hex :**

- 1. Dans **ARDUINO**, cliquez sur **«** *Croquis* **»** puis **«** *Exporter les binaires compilées* **»** (Un fichier .hex doit se créer à côté du fichier .ino du programme.
- **2.** Dans **PROTEUS**, cliquez droit sur le microcontrôleur puis **«** *Edit properties* **»**. À la ligne **«** *Program File* **»,** cliquez sur le petit dossier et allez chercher votre **fichier .hex. Cliquez sur OK.**

#### **Simuler** le fonctionnement sous **PROTEUS**

Maintenant avec le faire **fonctionner en réel.** Pour cela, vous avez besoin d'une carte Arduino, une BREADBORD, une LED, un câble de téléversement PC-CARTE et des fils de connexions

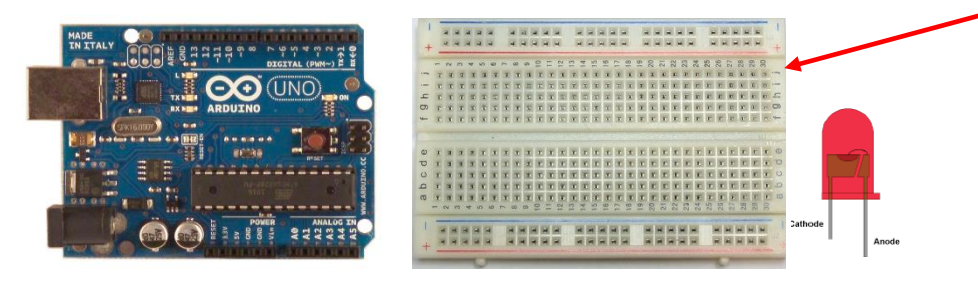

**Remettre** les delays en **ms. Puis compiler** le programme**. Téléverser** dans la carte ARDUINO

**Réaliser** le câblage**. Puis tester l**e fonctionnement

**Dorénavant pour les exercices suivants, vous suivrez cette procédure. Simulation sous PROTEUS, puis câblage de la carte ARDUINO une fois la simulation validée**

#### **4.2 EXERCICE N°2: ALLUMER UNE LED PAR BOUTON POUSSOIR**

**Ce programme doit permettre d'allumer une LED connectée sur la broche numérique N°12 lorsqu'un bouton poussoir, connecté sur la broche numérique N°13 est appuyé.**

- **Réaliser** le programme sous **ARDUINO**, puis le compiler.
- **Réaliser** le schéma sous **PROTEUS** comme ci-dessous. Puis **simuler**

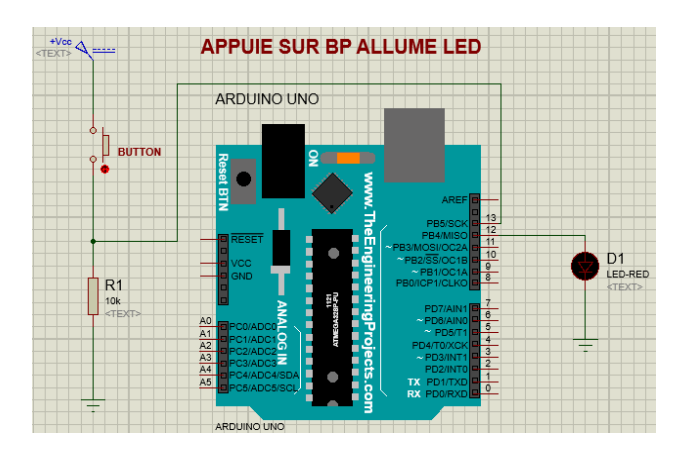

 **Réaliser** le câblage à l'aide d'une carte **ARDUINO,** une **LED** et un **BP.** Puis **téléverser** dans la carte ARDUINO votre **programme**, puis tester le **fonctionnement**

#### **4.3 EXERCICE N°3: PILOTER UN MOTEUR DANS 1 SENS DE ROTATION**

**On désire piloter un moteur à courant continu dans un sens de rotation à l'aide d'une carte Arduino. Pour cela, on va le connecter à la broche numérique 12 et on appuie sur un BP broche 13 qui permettra de lancer le fonctionnement**

**Réaliser** le programme sous **ARDUINO**, puis le compiler.

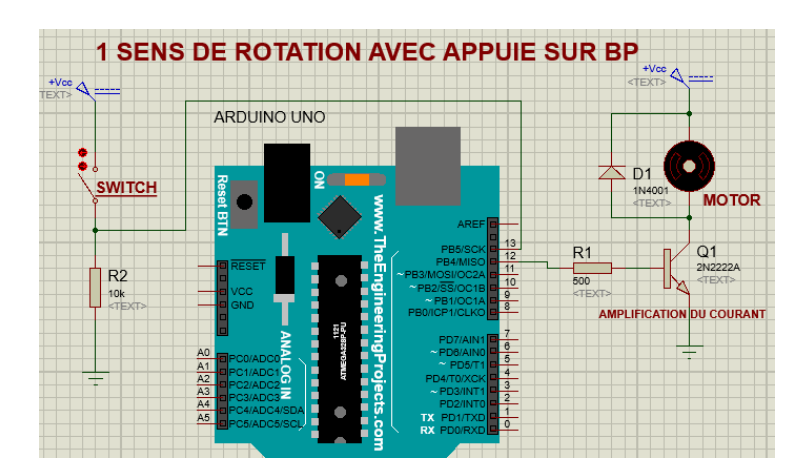

**Réaliser** le schéma sous **PROTEUS** comme ci-dessous. Puis **simuler**

 **Réaliser** le câblage à l'aide d'une carte **ARDUINO,** un **moteur à courant continu,** une résistance d'environ **500Ω** et une de **10 kΩ**, une diode de roue libre **1N4001**, un transistor **2N2222A** et un **BP.** Puis **téléverser** dans la carte ARDUINO votre **programme**, puis tester le **fonctionnement**

#### **4.4 EXERCICE N°4: PILOTER UN MOTEUR DANS 2 SENS DE ROTATION PAR PONT EN H**

**On désire piloter un moteur à courant continu dans les 2 sens de rotation à l'aide d'une carte Arduino et d'un pont en H (L293D). On appuie sur BP broche 13 qui permettra de lancer le fonctionnement**

- **Réaliser** le programme sous **ARDUINO**, puis le compiler.
- **Réaliser** le schéma sous **PROTEUS** comme ci-dessous. Puis **simuler**

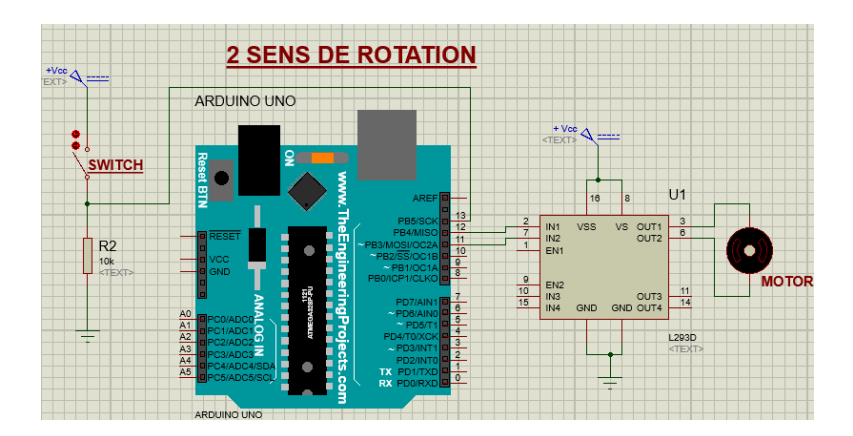

 **Réaliser** le câblage à l'aide d'une carte ARDUINO, un moteur à courant continu, une résistance de 10 kΩ, un pont en H (L293D) et un BP. Puis **téléverser** dans la carte ARDUINO votre programme, puis tester le **fonctionnement**

#### **4.5 EXERCICE N°5: GESTION D'UNE ENTREE ANALOGIQUE PAR LDR**

**Ce programme doit permettre de faire clignoter une LED connectée sur la broche numérique n°12 avec une vitesse de clignotement proportionnelle à l'éclairage ambiant capté une cellule photo-électrique (LDR).** 

**Réaliser** le programme sous **ARDUINO**, puis le compiler.

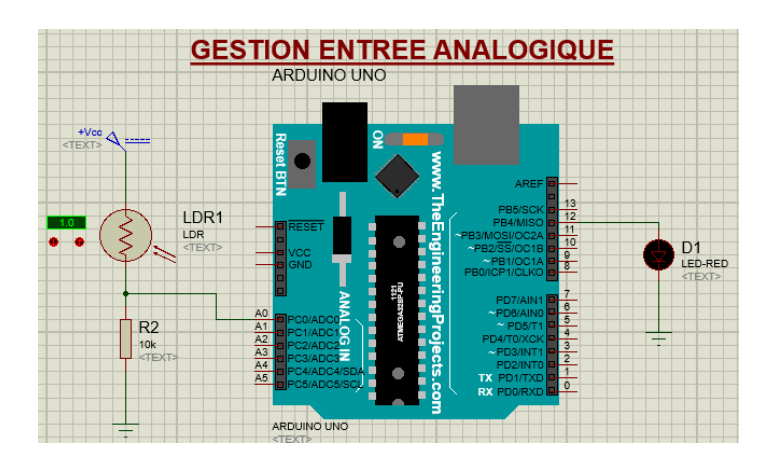

**Réaliser** le schéma sous **PROTEUS** comme ci-dessous. Puis **simuler**

 **Réaliser** le câblage à l'aide d'une carte ARDUINO, d'une résistance de 10 kΩ et d'une LDR. Puis **téléverser** dans la carte ARDUINO votre programme, puis tester le **fonctionnement**

#### **4.6 EXERCICE N°6: COMMANDE D'UN SERVOMOTEUR PAR POTENTIOMETRE**

Un servomoteur (souvent abrégé en « servo ») est un moteur capable de maintenir une opposition à un effort statique et dont la position est vérifiée en continu et corrigée en fonction de la mesure. C'est donc un système asservi.

Un servomoteur est un système motorisé capable d'atteindre des positions prédéterminées, puis de les maintenir.

Parce que le servomoteur ne peut tourner que de 180°, et que l'entrée analogue du potentiomètre varie entre 0 et 1023, nous allons devoir utiliser une fonction appelée map() qui va nous permettre de calculer automatiquement l'angle de rotation du moteur.

Afin de gérer le servomoteur sur la carte Arduino, nous allons utiliser la librairie externe Servo.

#### **Voici le montage à réaliser avec les composants fournis :**

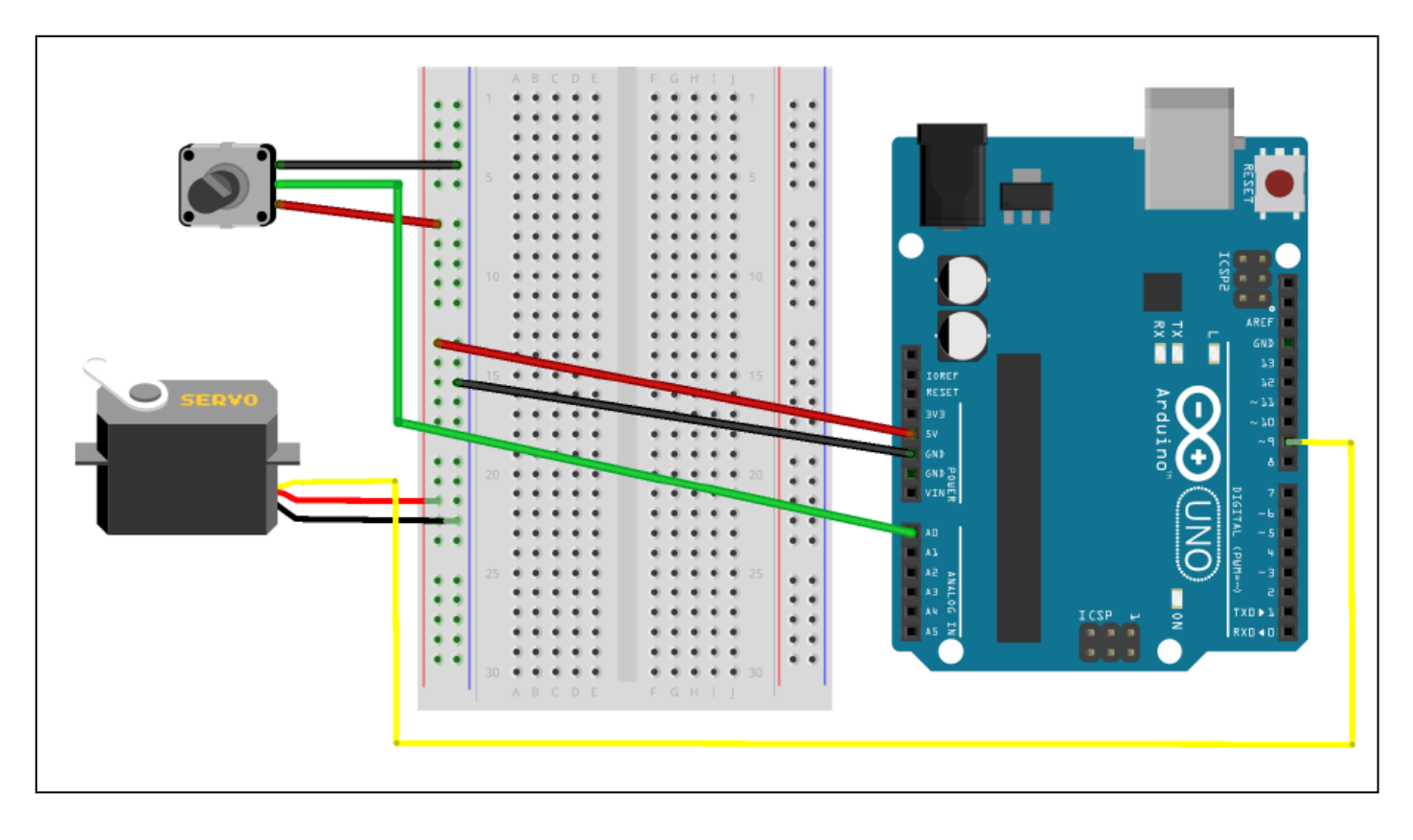

**1/** Etablir le **programme** à l'aide du logiciel **ARDUINO** qui permet le fonctionnement d'un tel montage

**2/** Réaliser ce montage à l'aide du logiciel **PROTEUS**. Insérer le fichier **HEX** de votre programme ARDUINO et **simuler** le **fonctionnement** en **présence du professeur**

**3/** Si votre montage fonctionne en simulation sous PROTEUS, vous pouvez l'essayer en réalisant le montage de l'ensemble sur Breadboard. **Faire vérifier le montage par votre professeur**. **Simuler** son **fonctionnement**

#### **4.7 EXERCICE N°7: MESURE DE TEMPERATURE PAR CAPTEUR LM 35**

Le capteur de température LM35 est un capteur analogique de température fabriqué par [Texas Instruments.](http://www.ti.com/) Il est extrêmement populaire en électronique, car précis, peu couteux, très simple d'utilisation. Le capteur de température LM35 est capable de mesurer des températures allant de -55°C à +150°C dans sa version la plus précise

#### **Attention !!!**

- Le LM35 n'aime pas du tout être monté à l'envers (il part en fumée)
- La patte **5 V** est à connecter à la borne **5 V** de la carte
- La patte **Sortie** est à connecter à une entrée analogique **A0** par exemple
- La patte **GND** est à connecter à la borne **GND** de la carte

#### **Caracteristiques** :

- sa tension de sortie est linéairement proportionnelle à la température exprimée en degrés Celsius.
- · Sensibilité : **S = 10 mV/°C.**
- · Précision : LM35D: ± 1,5 °C (valeur garantie) et ± 0,6°C à 25°C (typique)

**1/** D'après les données constructeurs, quelle sera la **tension** délivrée par le capteur à **25°C** ?

**2/** Quelle sera donc **l'intervalle de confiance** (precision) à cette temperature ?

**3/** On veut connecter notre capteur LM35 à la carte ARDUINO. Pour cela, on le branche une entrée analogique de la carte. Quelle est la **résolution** du **CAN** de la carte ARDUINO UNO ?

**4/** Lorsque nous sommes branchés uniquement en **USB** la tension de référence est légèrement inférieure à 5 V , calculer le **quantum q** si **Vref = 4,82 V**

**5/** Réaliser à l'aide du **logiciel ARDUINO**, le **programme** qui retranscrit le fonctionnement de ce capteur.

**6/** On va **simuler** à l'aide du logiciel **PROTEUS** le fonctionnement de ce capteur pour afficher la temperature de la salle de TP.

Réaliser le montage avec un **capteur de temperature LM35**, un **afficheur LCD** et le microcontroleur **ATMEGA 328P ou Carte Arduino (si librairie installée)**

Insérer le **fichier Hex** de la **question 5/** puis verifier le **fonctionnement** de l'ensemble

#### **7/ Mise en ouvre du capteur LM 35**

Vous avez à votre disposition une carte ARDUINO UNO, une Breadboard et un capteur de température LM35. **Réaliser** le **montage**

- **Faire vérifier par le professeur**. Puis connecter la carte à l'aide du câble USB à l'ordinateur

- Vérifier maintenant **votre programme** à l'aide du moniteur série ARDUINO. Vous pincerez avec vos doigts le capteur pour faire évoluer la température

**8/** Maintenant on veut signaler à l'aide d'une **LED** le dépassement d'un **seuil de température**. Modifier votre **programme** sachant que l'on veut **allumer** cette LED lorsque la temperature devient**supèrieure à 23°C.** Rajouter la LED sur la Breadboard et verifier le bon **fonctionnemen**t de l'ensemble. Mesurer la température de la salle de TP à l'aide d'un **thermomètre**. Comparer cette valeur avec celle du capteur LM35. Conclure sur les **écarts** et les **performances** d'un tel capteur

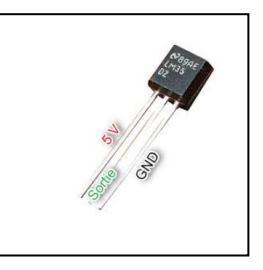

### **5.BREADBORD**

La Breadboard n'est pas une planche à pain comme son nom l'indique, mais une **"plaque à essai"** ou **plaquette de prototypage rapide pour l'électronique**. Il n'y a **pas besoin de souder** les composants sur la Breadboard, car c'est prévu pour tester rapidement des circuits électroniques.

Ainsi, la plaquette est **composée d'une multitude de trous dont certains sont reliés électriquement entre eux**. Il existe différents formats et différentes tailles de Breadboard.

Voici un des formats de Breadboard les plus utilisés :

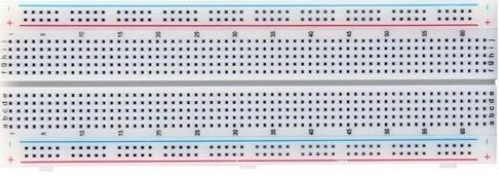

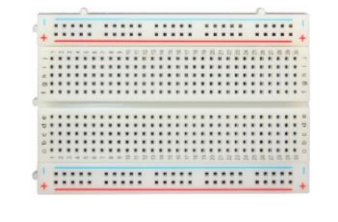

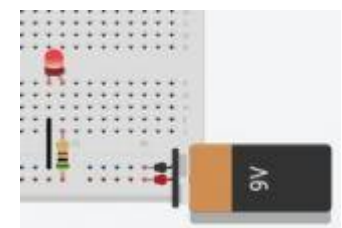

**SIMULATION DE BREADBOARD SERVANT A ALLUMER UNE LED**

Ces plaques à essai sont vraiment simples à utiliser. Dans une Breadboard standard, les deux lignes du haut et du bas sont reliées électriquement. De même, chaque colonne au centre est composée de points reliés électriquement. La création d'un circuit électronique est ainsi grandement facilitée. Il suffit d'enficher quelques composants dans les trous et d'utiliser quelques fils électriques. Un très grand nombre de composants électroniques peuvent être enfichés directement et simplement dans une Breadboard. Et voici les fils que l'on peut utiliser pour relier les composants entre les colonnes :

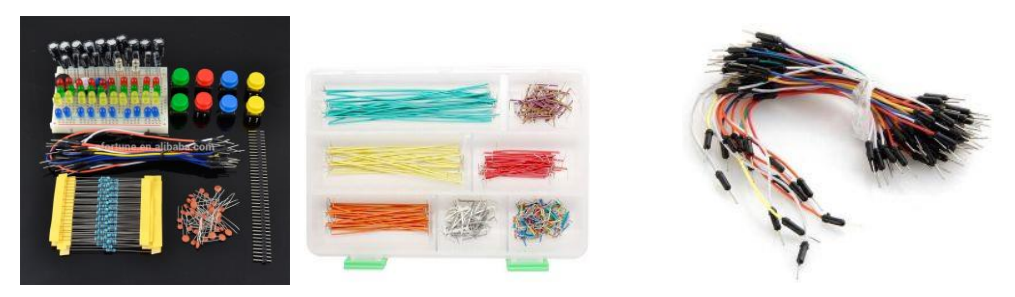

Le premier type de fil est **pratique pour bien visualiser le rendu final du circuit électronique**. Le second type de fil est **plus facile à manipuler**, mais on est vite perdu lorsque le nombre de fils utilisés augmente. Par ailleurs les fils souples ont tendance à dévier sur les côtés et donnent parfois de mauvaises connexions lorsque les connecteurs de la plaque à essai ont été utilisés plusieurs fois. Nous conseillons donc d'utiliser les fils rigides et de toujours avoir une petite pince plate pour les enlever plus facilement.